## View Account Activity

## **Overview**

The View Account Activity task allows you to view your transaction summary, view Due Now details, and also make payments.

## Process

1. After logging into Workday, click the **Finances** icon on the home page.

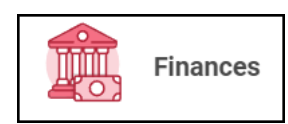

2. Find the **My Account** section**.**

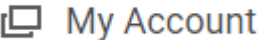

3. Select **View AccountActivity.**

**View Account Activity** 

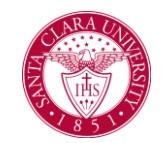

## 4. The **Transaction Summary** displays a running list of transactions, charges, payments, and financial aid, in order of transaction date.

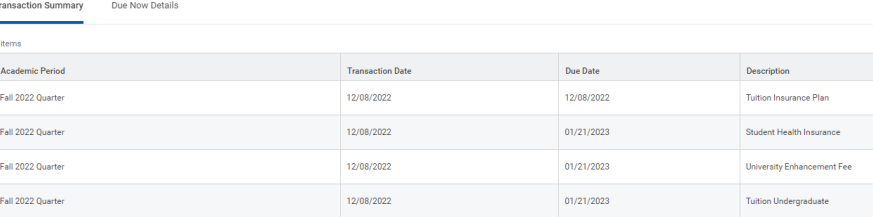

5. The **Due Now** tab displays Past Due, Current Due, and Anticipated Payments, along with definitions to explain these terms.

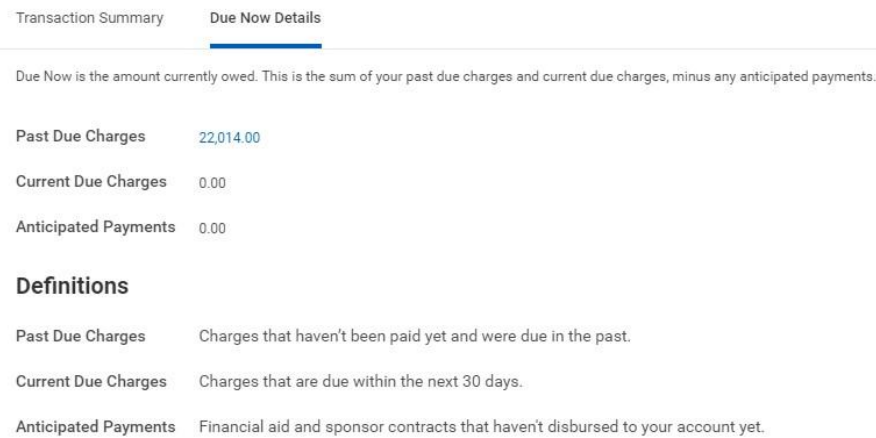

6. The yellow button named **Make a Payment** allows you to make online payments, set up payment plans, or to set up Authorized Payers. Please view the **Make a Payment** quick reference guide for more information.